**Outreach Trainers may complete training reports and card orders online for preregistered classes that ended within the previous 30 days. If a class was not preregistered, or ended more than 30 days ago, you will need to submit a paper training report/card order.** 

- 1. Click the "Login or Create Account" button to log in to the website (or, if already logged in, click the "Your Account" button).
- 2. After logging in, review the information on the "Your Account" tab and confirm that it is correct. **This is the address that the cards will be mailed to**. To update information, click the "Edit Your Account" tab:

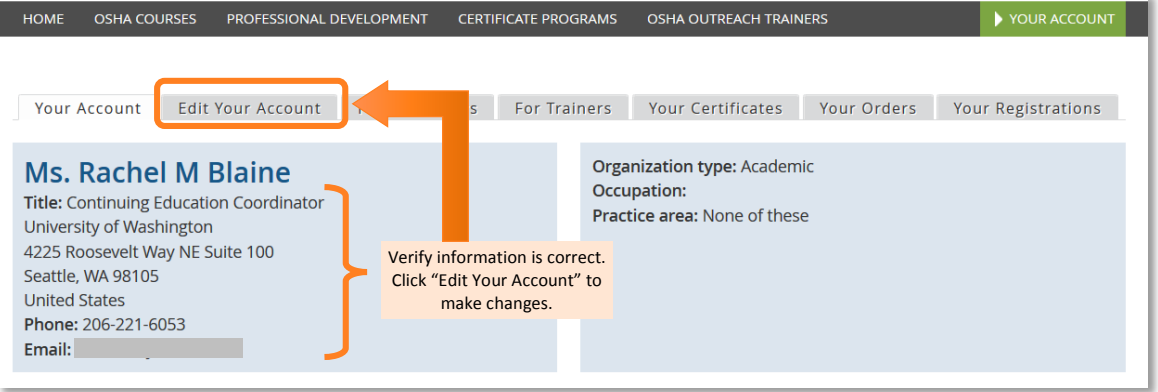

3. Click the "For Trainers" tab to open the trainer dashboard:

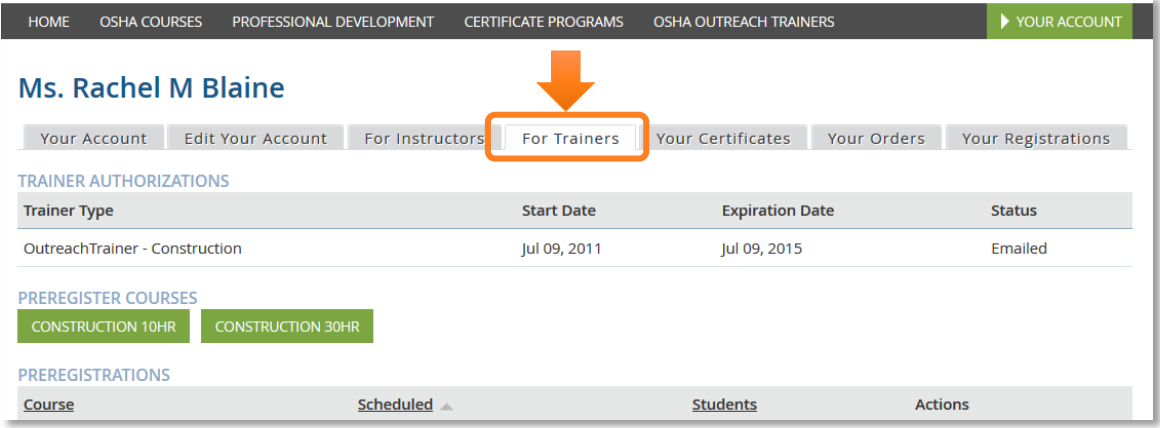

4. Locate the class in the "Ready for Card Orders" section and click the "Order Cards" button:

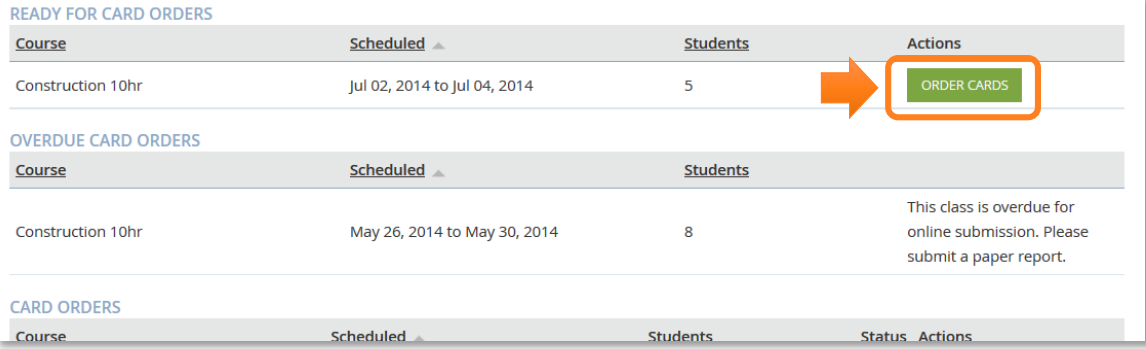

5. Confirm that the preregistration information is correct; update if needed:

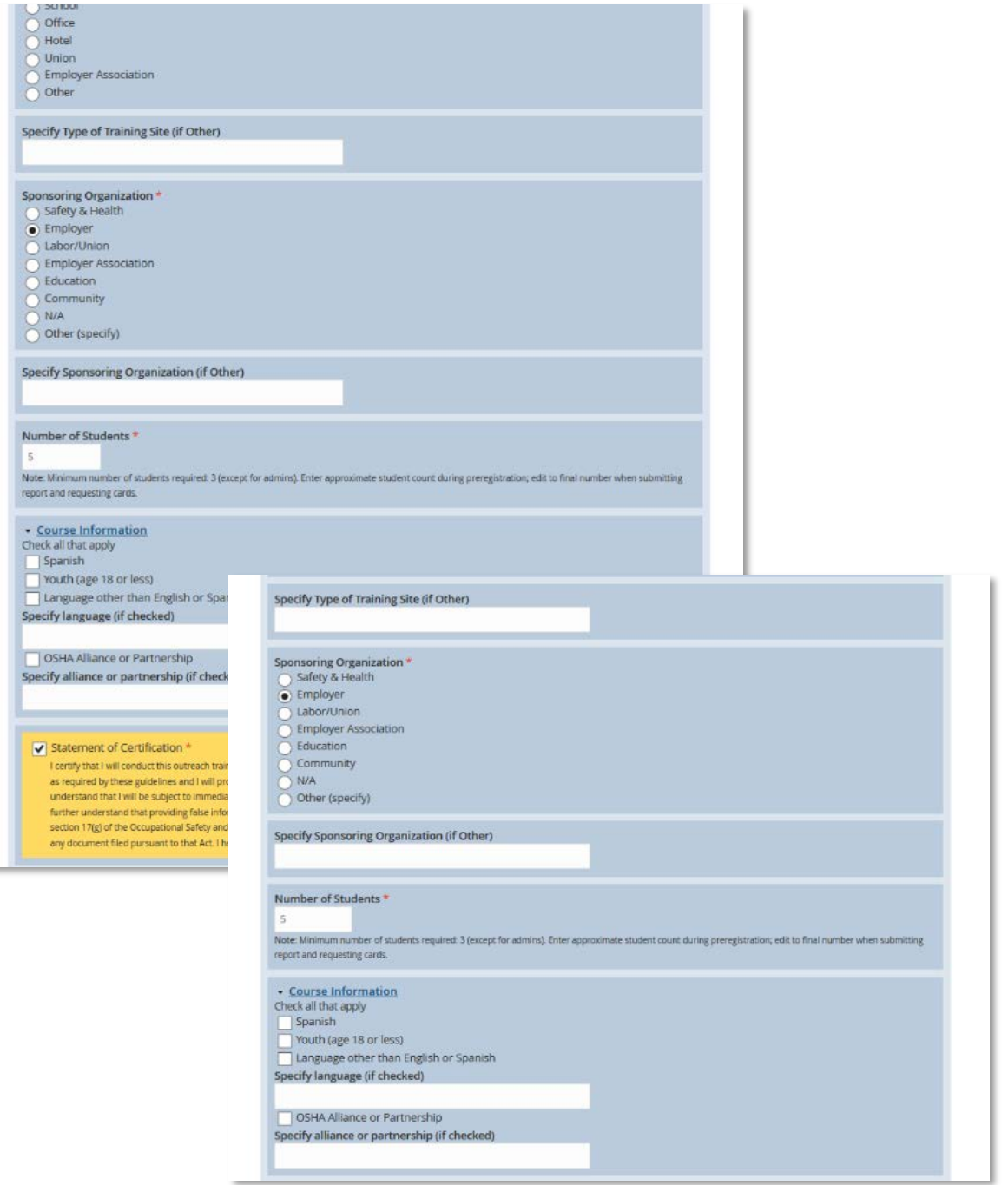

6. Fill in the Outreach Training Program Report (information will vary based on the class type) and click the "Save and Order Cards" button when complete:

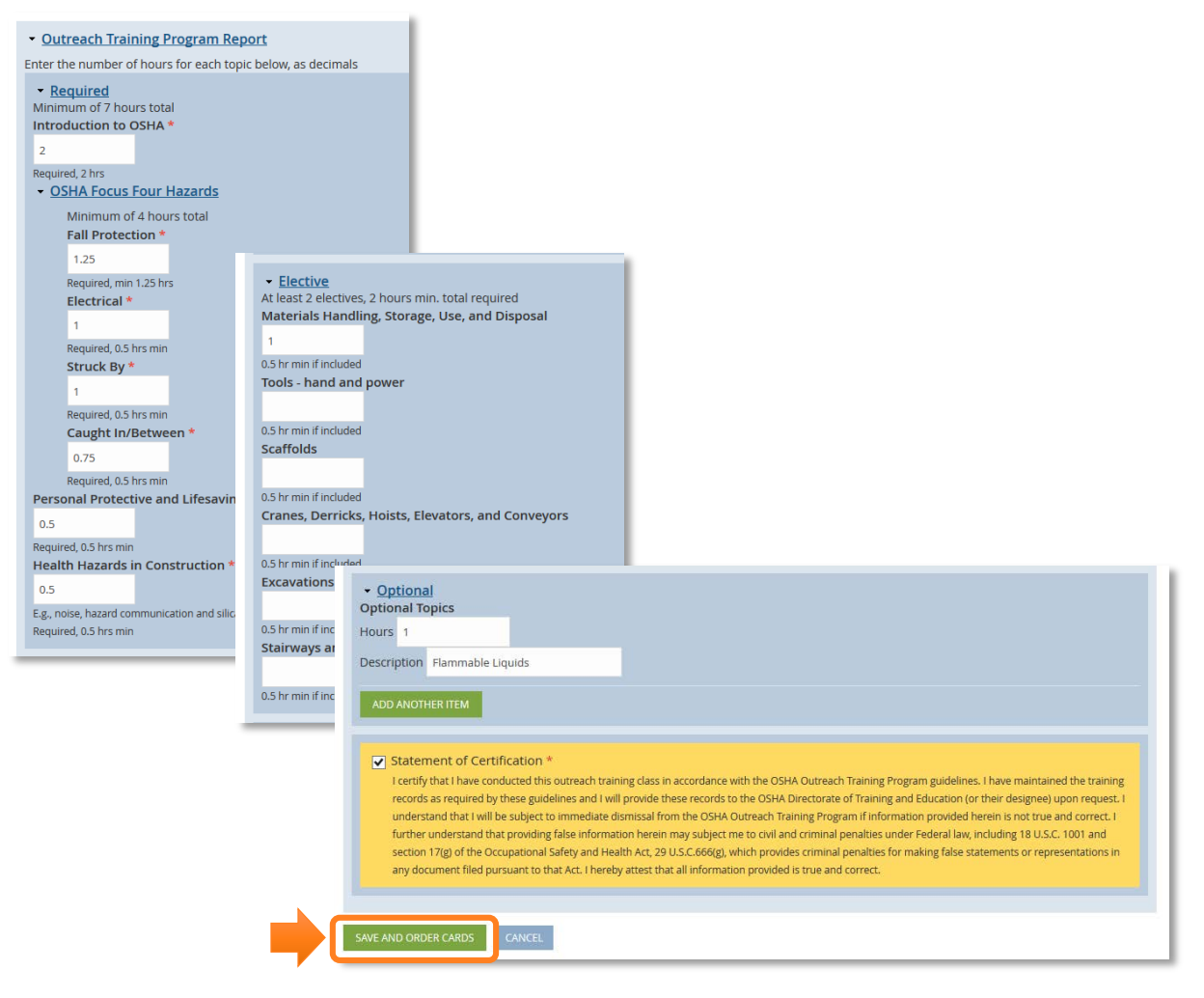

a. If there are any errors with the report, they will be highlighted in red at the top of the page:

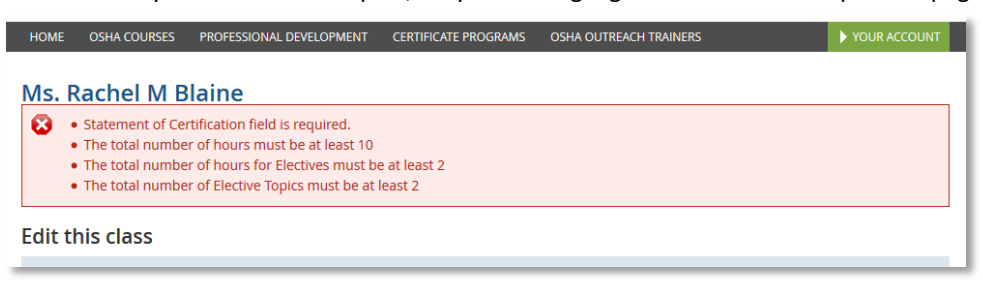

b. Correct any errors, then click the "Save and Order Cards" button again

7. Begin entering the student names. Enter the name, then click the "Add to Cart" button:

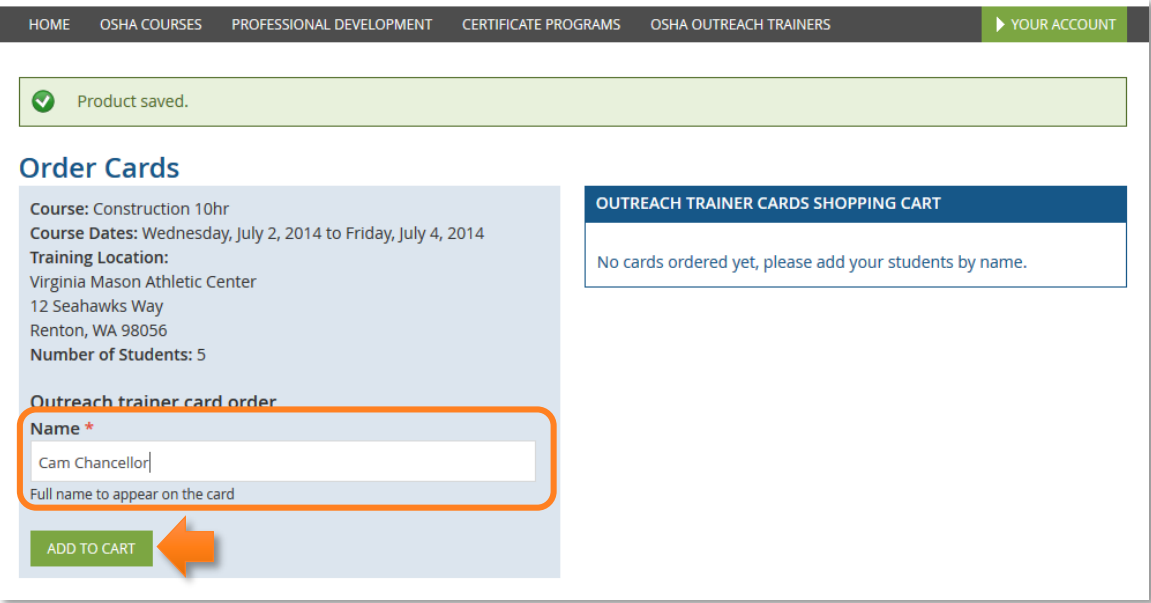

8. As each card is added, a counter message will track the number of cards ordered versus the number of students in the class:

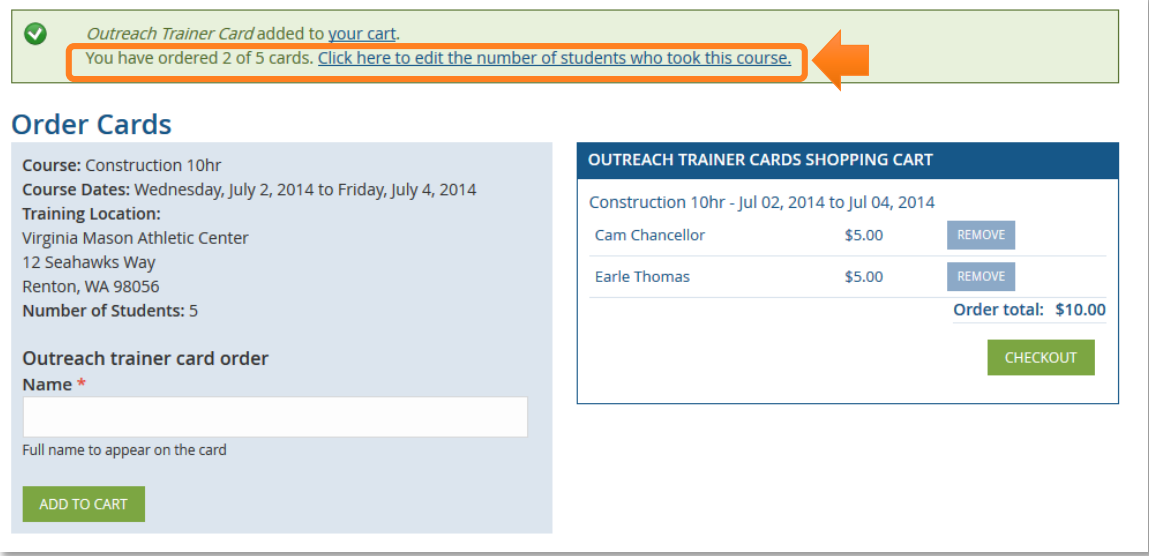

9. If a name is incorrect, click the "Remove" button, then re-enter the name and click the "Add to Cart" button:

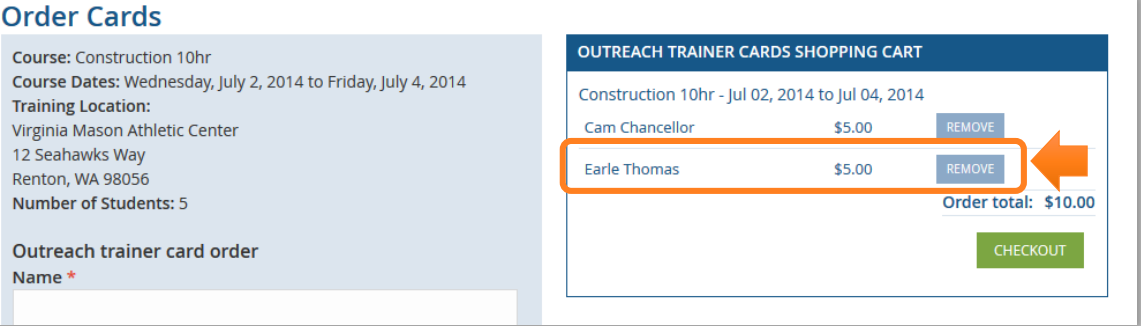

10. When all of the cards have been entered, double check that all names are correct before clicking the "Checkout" button. **Trainers cannot make any changes to cards after clicking the "Checkout" button! If a card is issued with an incorrect or misspelled name, there is a \$25 fee to replace the card.**

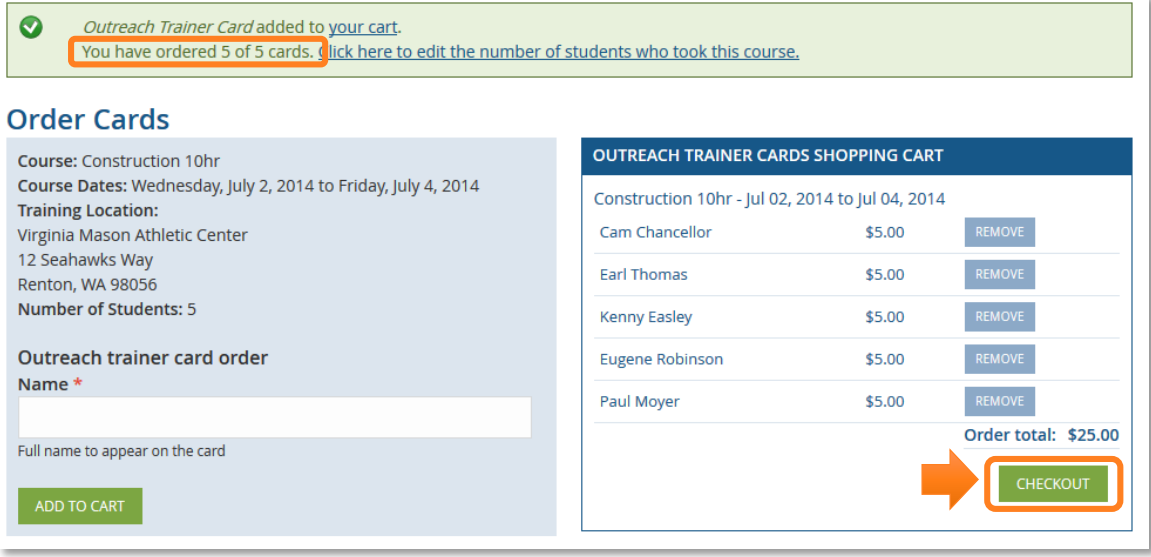

11. On the checkout screen, click "Continue to Next Step." **Edit Cart will REMOVE cards from the order, but will not allow you to edit your card information or add cards. If you need to change card information, or add a card to your order, please call 206-685-3089**:

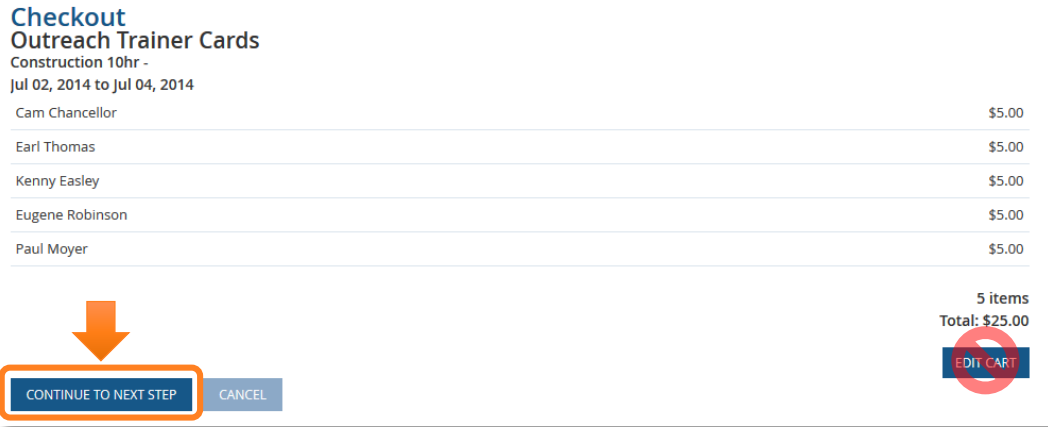

12. Select the payment method, enter any required information, then click "Continue to Next Step" to complete the order:

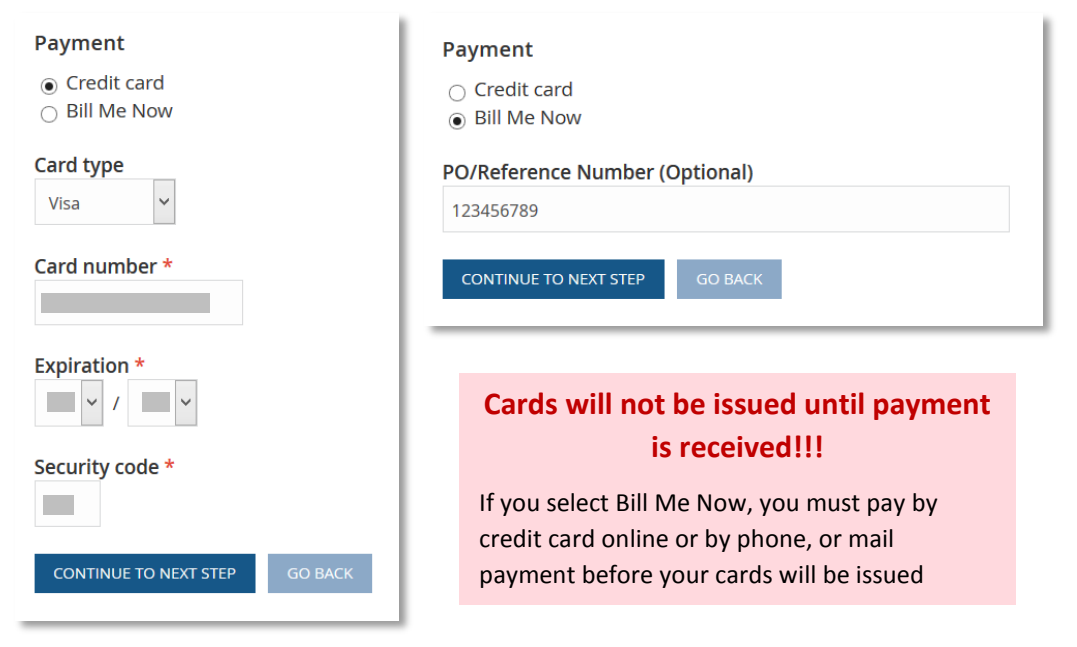

- 13. To check the status of a card order, click the "For Trainers" tab
	- a. If the status is Billed, payment must be received before cards will be printed
		- i. For billed orders you can return log on to the site and go to the "Your Orders" tab to pay online with a credit card, or you can pay with a credit card by phone, or with a check by mail
	- b. A status of "Pending" indicates payment has been received and cards are awaiting printing.

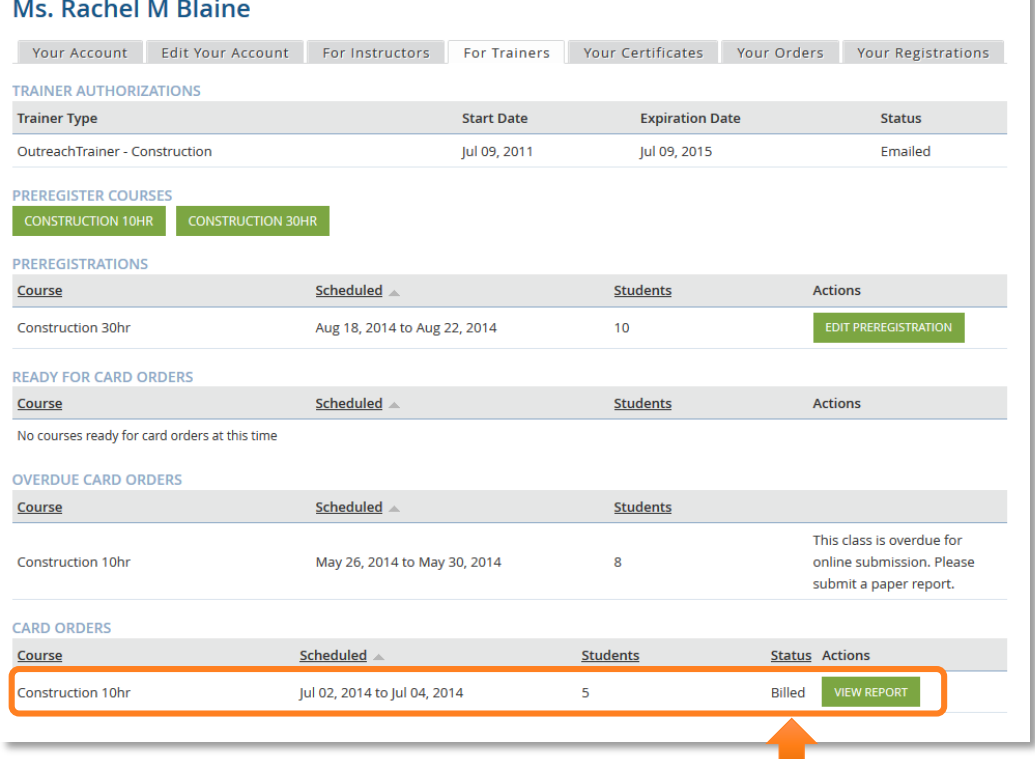